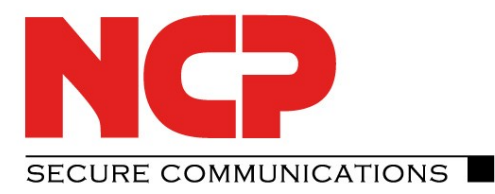

# **NCP Android Client zu AVM FRITZ!Box**

Stand April 2014 Version 1.0

Anmerkung:

Technical Paper

**Tochni** 

a<br>a

 $\tilde{g}$ 

In diesem Dokument wird die Einrichtung einer VPN -Verbindung zu einer AVM FRITZ!Box mit FRITZ!OS 06 . x beschrieben

## **NCP Android Client zu AVM FRITZ!Box**

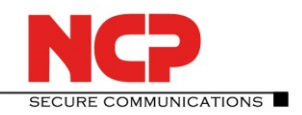

# **N**etwork **C**ommunications **P**roducts engineering

#### **Kontakt Deutschland**

NCP engineering GmbH Dombühler Straße 2 D-90449 Nürnberg Tel.: +49 (911) 9968 0 Fax: +49 (911) 9968 299

#### **Kontakt USA:**

NCP engineering, Inc. 444 Castro Street, Suite 711 Mountain View, CA 94041 Tel.: +1 (650) 316-6273 Fax: +1 (650) 251-4155

#### **Internet**

[http://www.ncp-e.com](http://www.ncp-e.com/)

**E-Mail** [info@ncp-e.com](mailto:info@ncp-e.com)

#### **Support**

NCP bietet Ihnen kostenlosen Support per E-Mail oder Fax sowie eine kostenpflichtige Hotline Nummer

#### **E-Mail Adressen**

[support@ncp-e.com](mailto:support@ncp-e.com) (deutsch) [helpdesk@ncp-e.com](mailto:helpdesk@ncp-e.com) (englisch)

#### **Hotline Nummer**

0900 / 1 99 68 00 (nur aus Deutschland erreichbar)

#### **Fax**

+49 (911) 9968 458 (Europa) +1 (650) 251-4155 (USA)

Bei einer Support-Anfrage benötigen wir folgende Informationen:

- ► Genauer Produktname
- ► Seriennummer
- ► Versionsnummer
- ► Genaue Problembeschreibung
- ► Fehlermeldung

#### **Copyright**

Alle Programme und diese Beschreibung wurden mit größter Sorgfalt erstellt und nach dem Stand der Technik auf Korrektheit überprüft. Alle Haftungsansprüche infolge direkter oder indirekter Fehler, oder Zerstörungen, die im Zusammenhang mit den Programmen stehen, sind ausdrücklich ausgeschlossen. Die in diesem Handbuch enthaltene Information kann ohne Vorankündigung geändert werden und stellt keine Verpflichtung seitens der NCP engineering GmbH dar. Änderungen zum Zwecke des technischen Fortschritts bleiben der NCP engineering GmbH vorbehalten. Ohne ausdrückliche schriftliche Erlaubnis von NCP engineering GmbH darf kein Teil dieser Beschreibung für irgendwelche Zwecke oder in irgendeiner Form elektronisch oder mechanisch, reproduziert oder übertragen werden. Microsoft® und Windows® sind eingetragene Warenzeichen der Microsoft Corporation in den USA und/oder anderen Ländern. Alle anderen genannten Produkte sind eingetragene Warenzeichen der jeweiligen Urheber.

© 2014 NCP engineering GmbH, Alle Rechte vorbehalten.

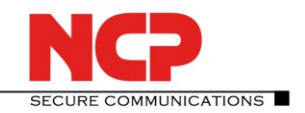

# **Einrichtung auf der AVM FRITZ!Box**

#### Neue VPN-Verbindung hinzufügen

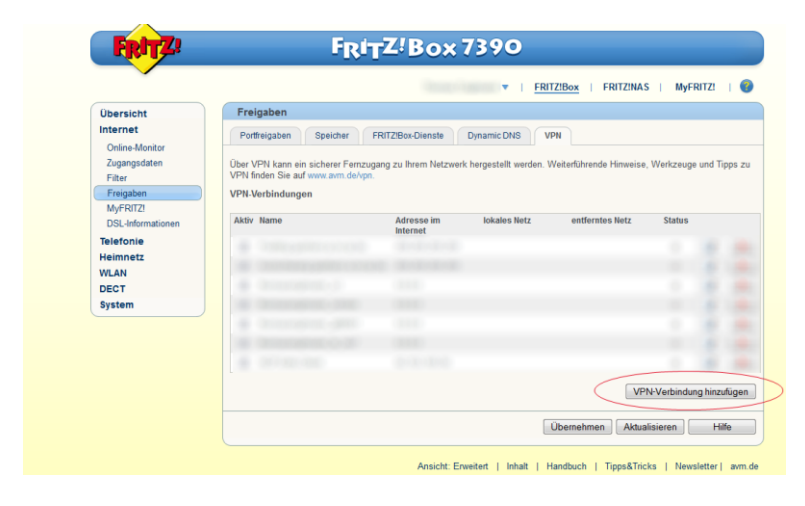

#### Fernzugang für einen Benutzer einrichten

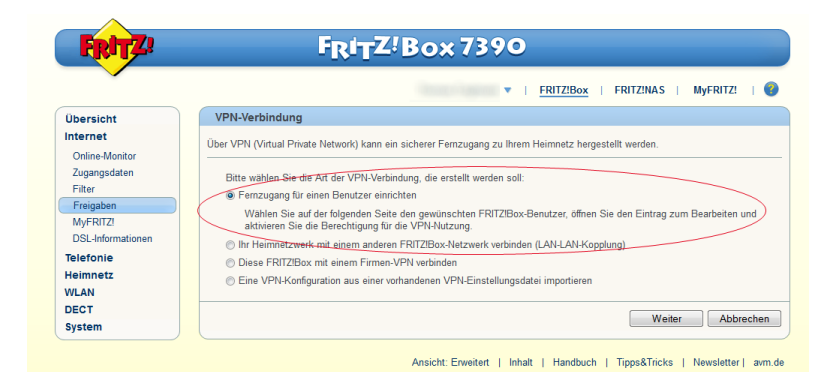

#### Benutzer hinzufügen

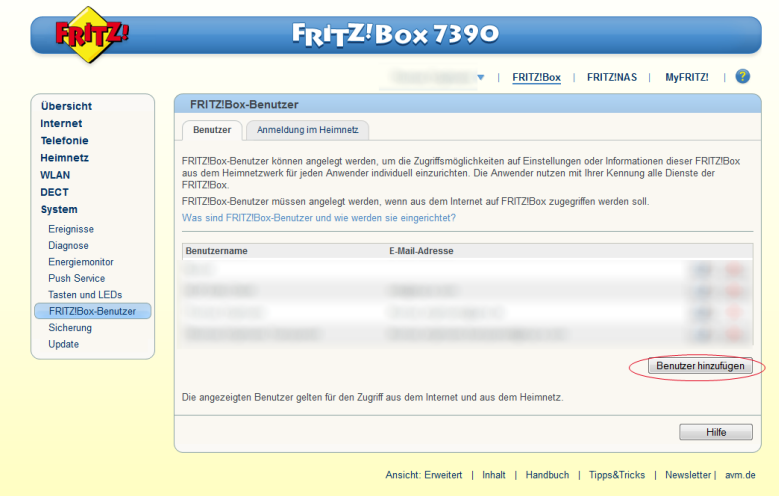

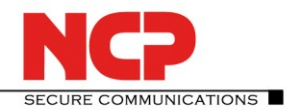

Die Felder "Benutzername", "E-Mail-Adresse" und "Kennwort" müssen mit Ihren Daten gefüllt werden. Für ausschließliche VPN-Nutzung muss der Haken "VPN" unter den "Berechtigungen" gesetzt werden.

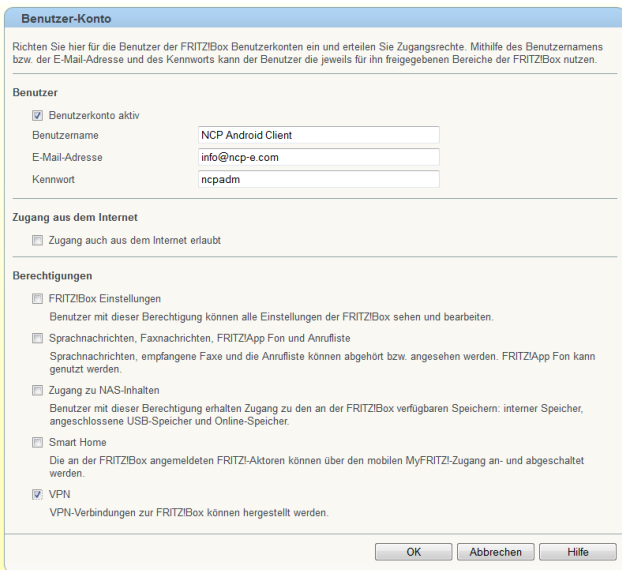

#### Ansicht der iOS und Androidgeräte ansehen

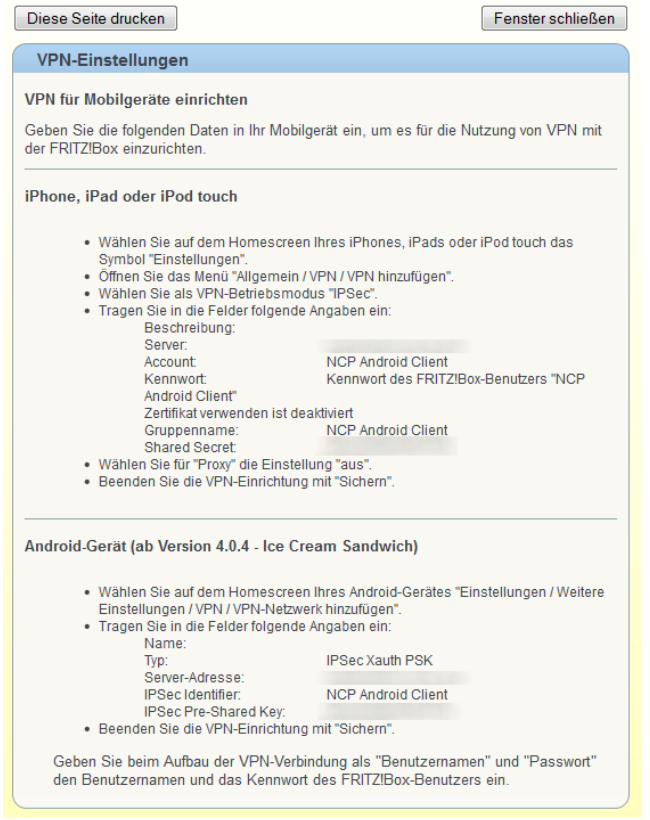

#### Damit ist die Einrichtung des VPN-Benutzers auf der AVM FRITZ!Box erledigt

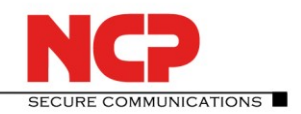

# **Einrichtung am NCP Android Client**

Neues VPN-Profil in drei Schritten hinzufügen

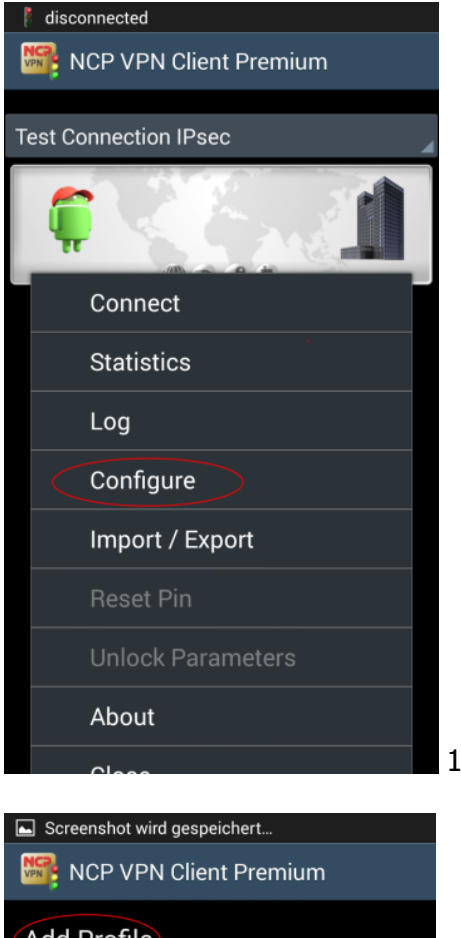

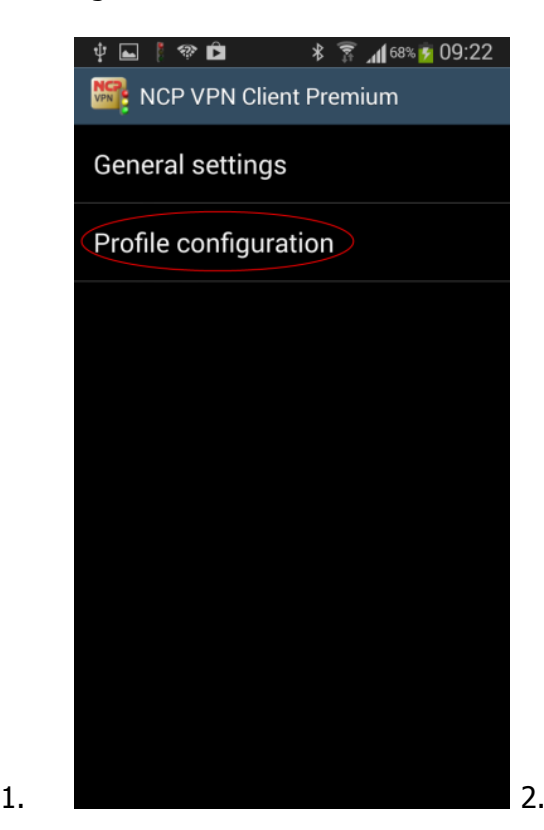

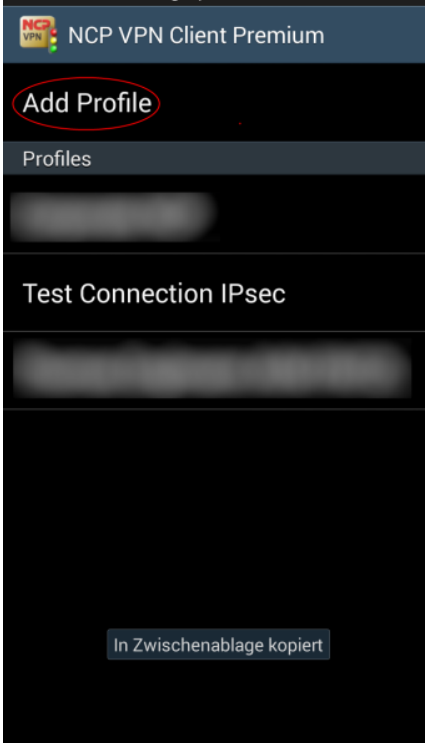

3.

## **NCP Android Client zu AVM FRITZ!Box**

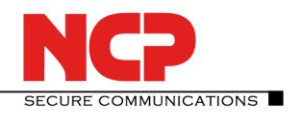

Für ein VPN-Profil müssen folgende Einstellungen vorgenommen und Werte eingegeben werden:

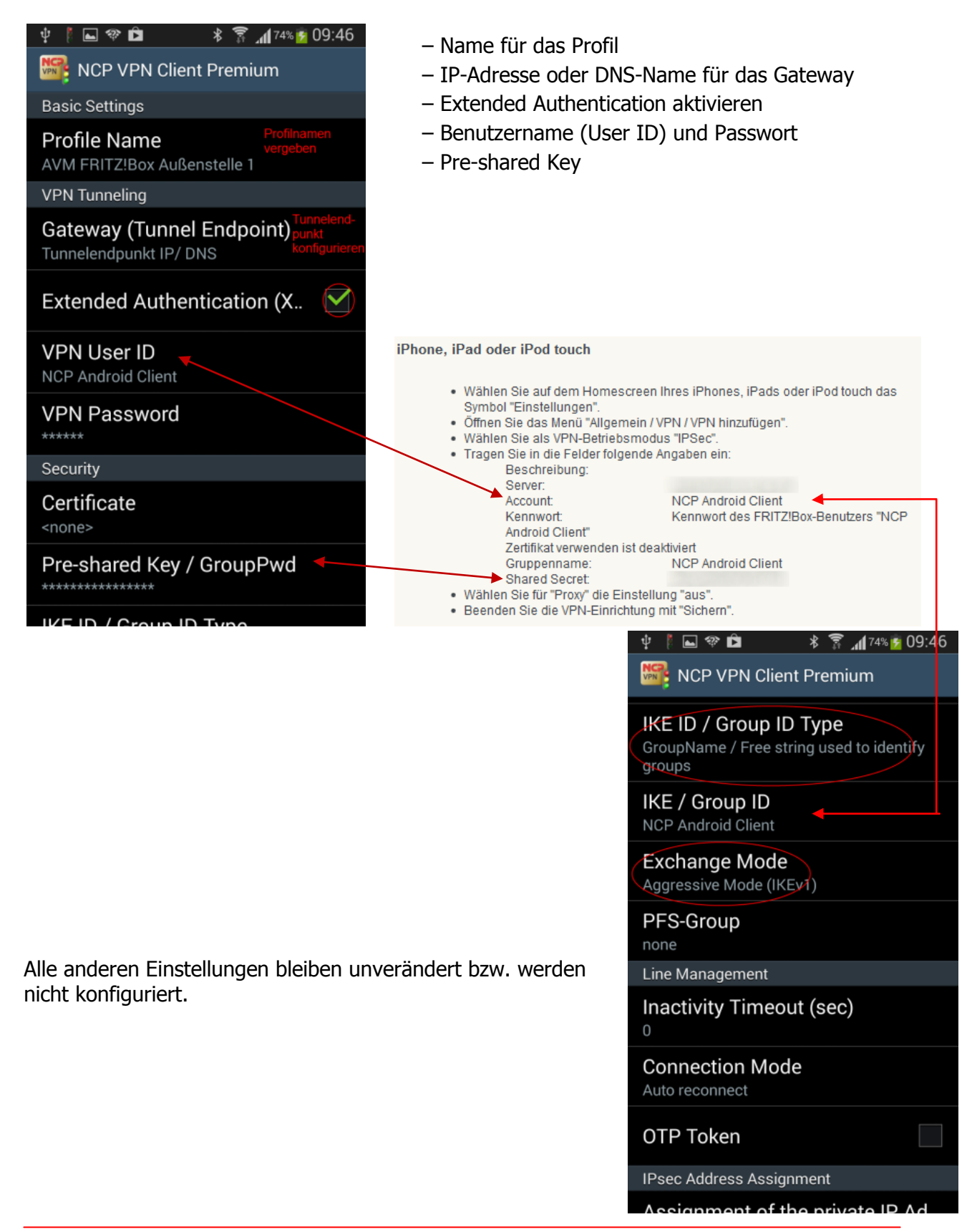

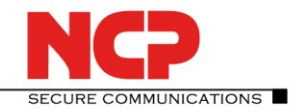

Nach Fertigstellung der Konfiguration kann die Verbindung erfolgreich hergestellt werden.

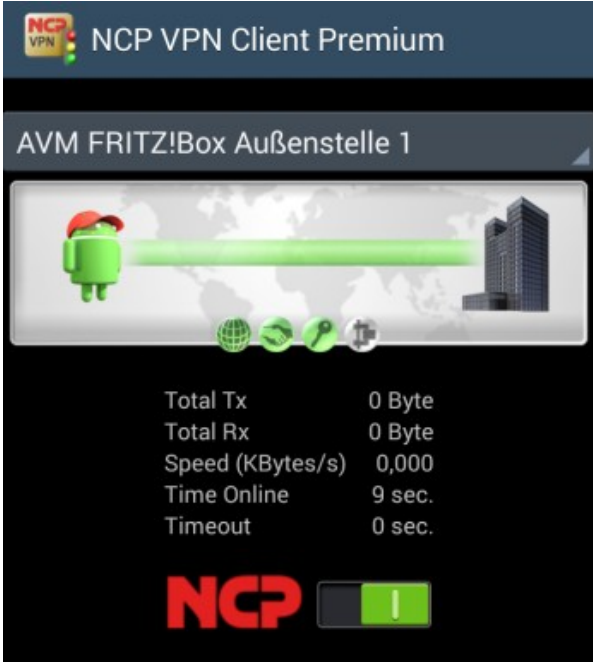

Anmerkung:

Mit dieser Konfigurationseinstellung wird der komplette Datenverkehr über den VPN-Tunnel geleitet.